ワンタイムパスワード(ソフトウェアトークン)利用開始までの流れ

## ◆ワンタイムパスワードとは

ワンタイムパスワードは、利用時に都度変更される1度限りのパスワードです。

ワンタイムパスワードは、数字6桁で、ソフトウェアトークン(ワンタイムパスワー ド生成アプリ)に表示されます。

お客さまがインターネットバンキングを利用した振込や収納サービス等の各種お取 引をされる際に、ソフトウェアトークンに表示された「ワンタイムパスワード」で認証 します。

## ワンタイムパスワード認証をご利用いただくことで、第三者による不正ログインお よび不正送金のリスクを減らすことができます。

## ◆ソフトウェアトークンについて

ソフトウェアトークンとは、30秒毎に新しいパスワード(ワンタイムパスワード) を発行するスマートフォン専用のアプリケーションです。

アプリケーションは、スマートフォンに無料でダウンロードすることが出来ます。 ダウンロードしたアプリケーションを起動することで、ワンタイムパスワードを確認 することができます。

(1)ソフトウェアトークンのダウンロード

 ソフトウェアトークンはスマートフォン専用です。以下のQRコードを読み取るか、 iOS 端末の場合は AppStore、Android 端末の場合は GooglePlay にて「しんきん(個 人)ワンタイムパスワード」と検索してインストールしてください。

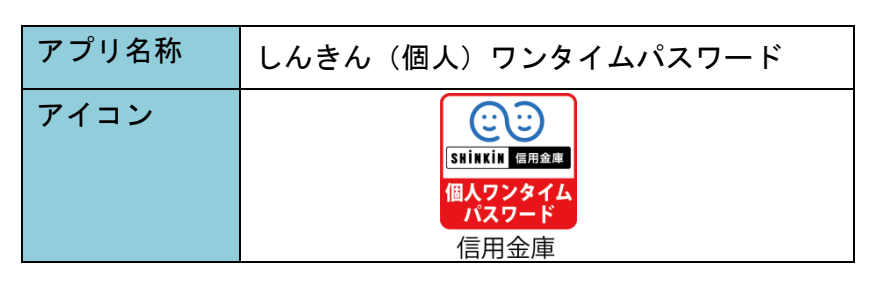

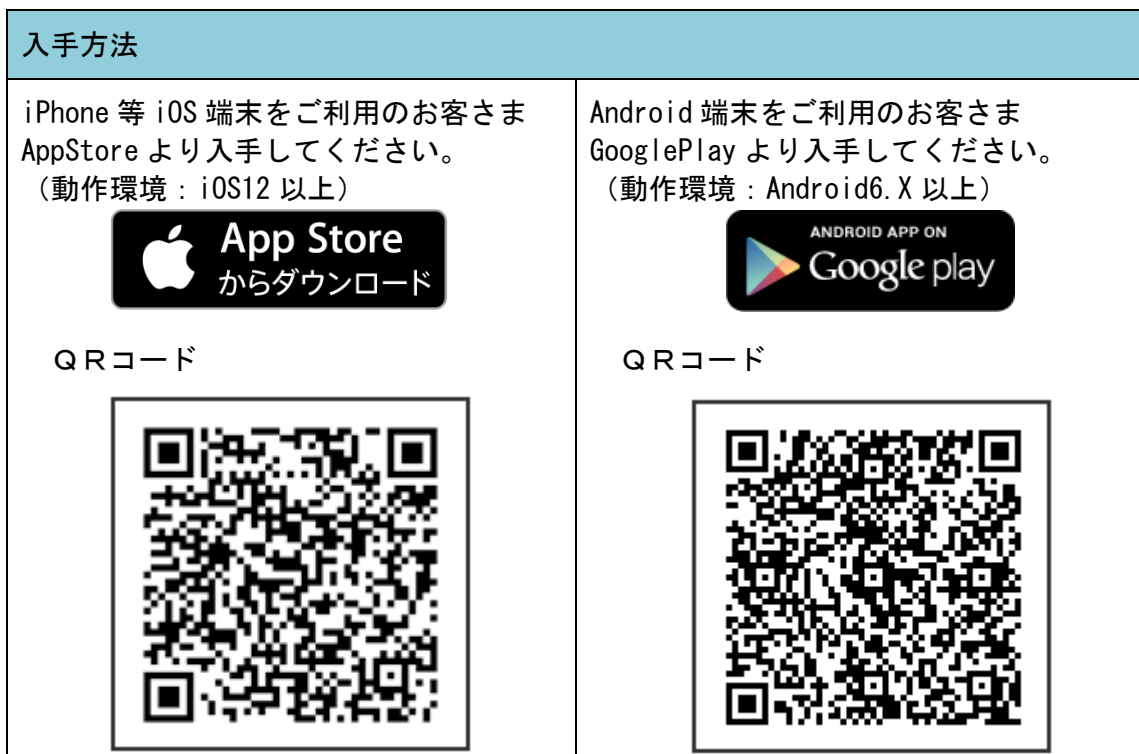

(2) お客様カードを用意

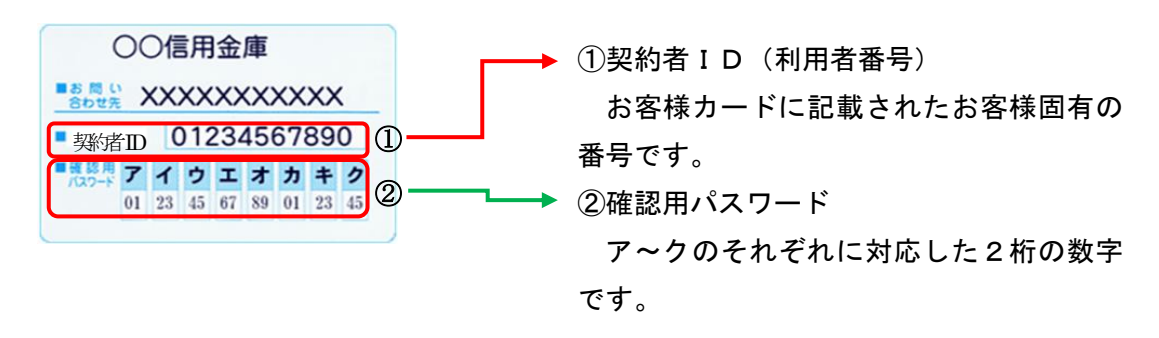

(3)パソコンまたはスマホのログイン画面を表示し、「利用開始」ボタンを選択

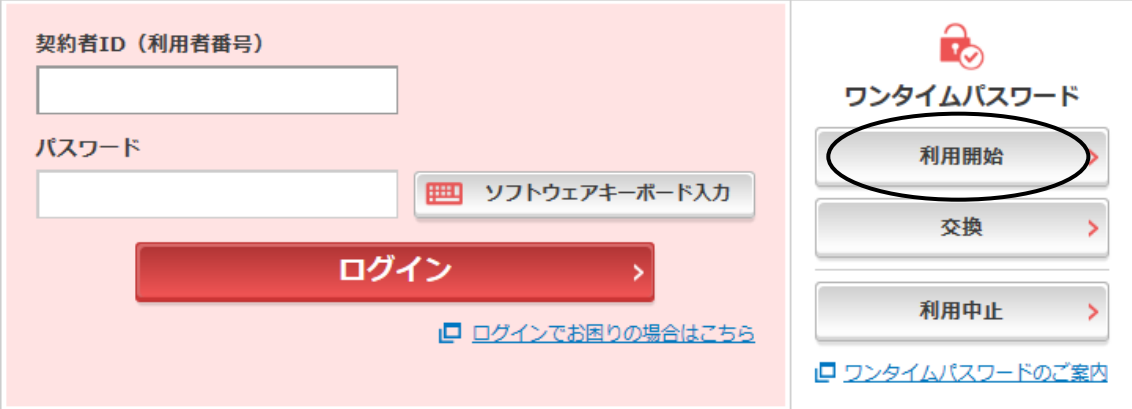

(4)契約者IDとログインパスワードを入力し、「次へ」ボタンを選択

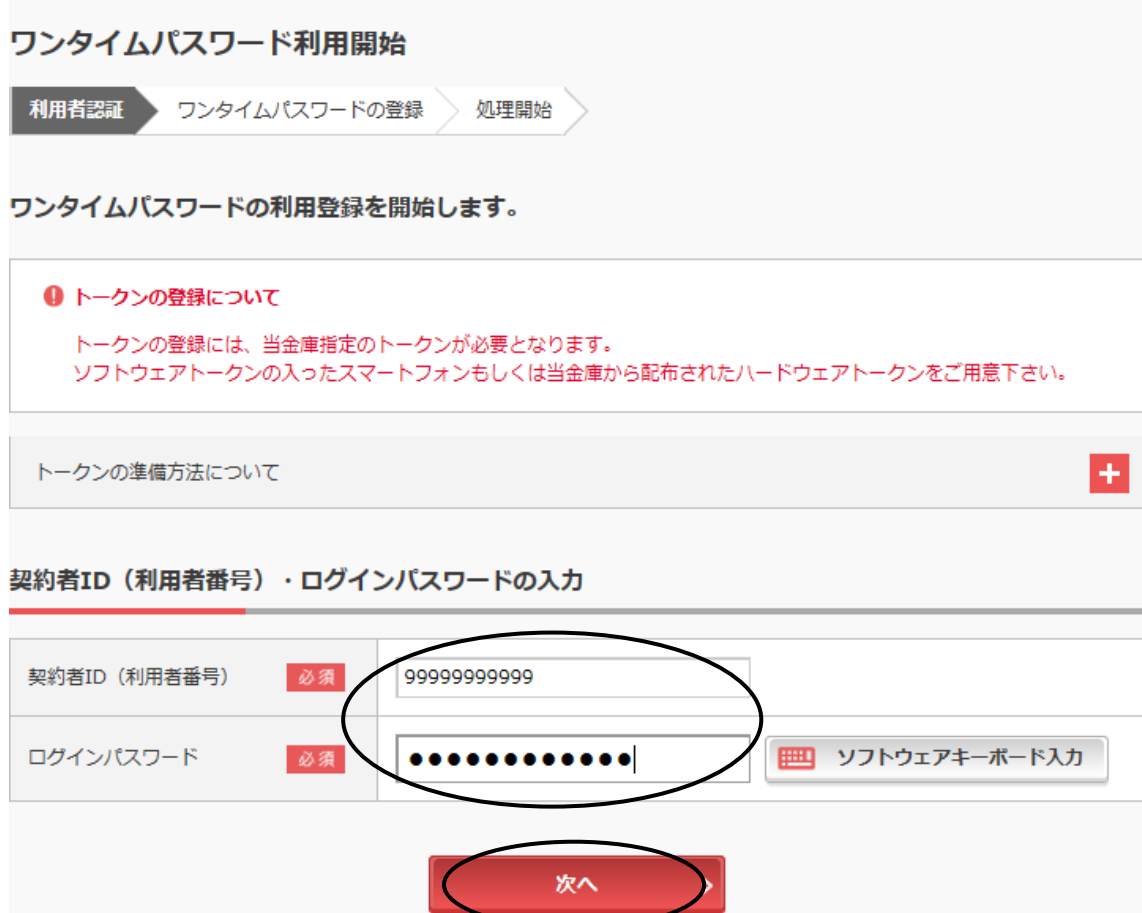

(5)シリアル番号、ワンタイムパスワードと確認用パスワードを入力し、「登録」 ボタンを選択

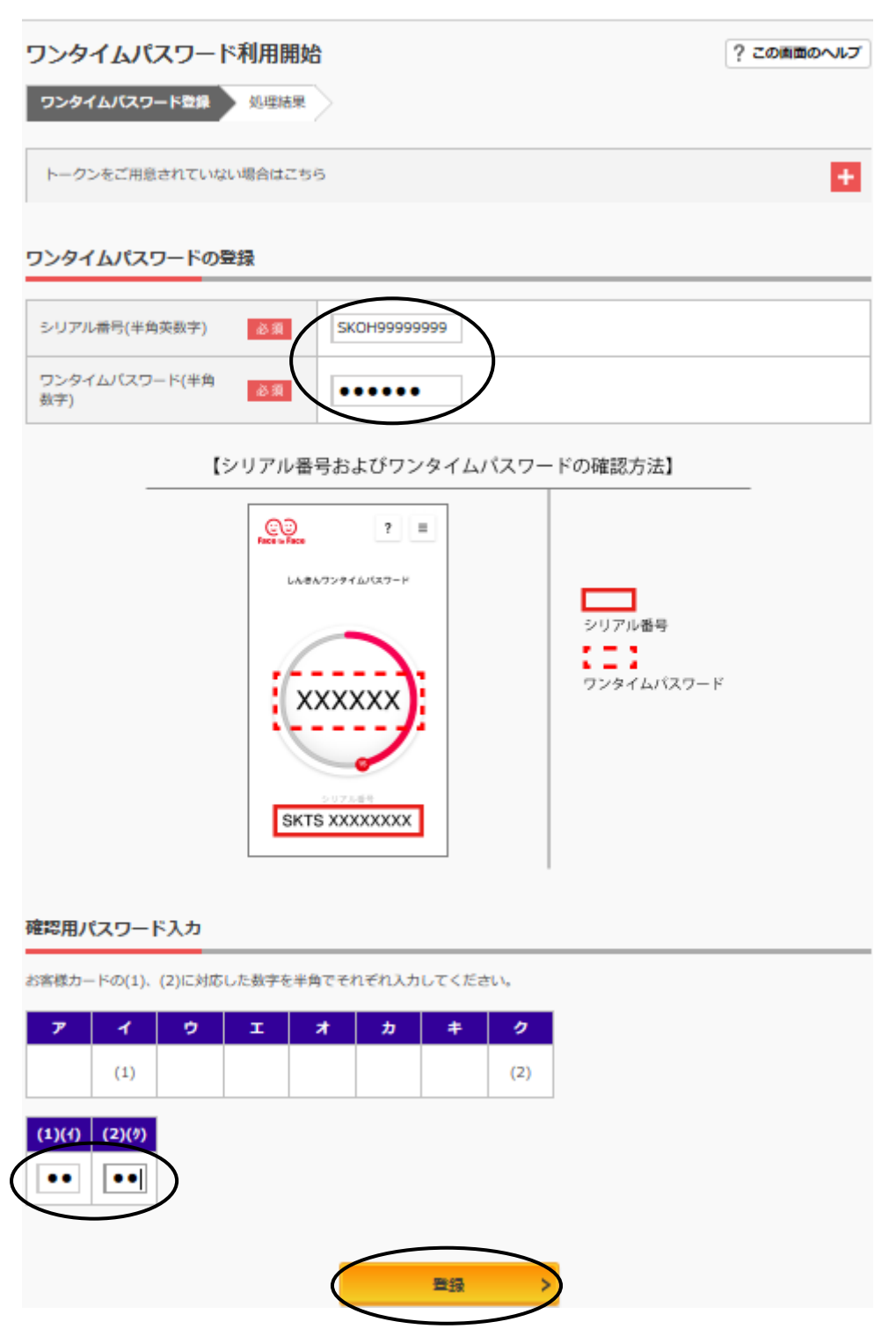

(6)「ワンタイムパスワードの利用開始が完了しました。」が表示されたら完了 「ログイン画面に戻る」ボタンを選択

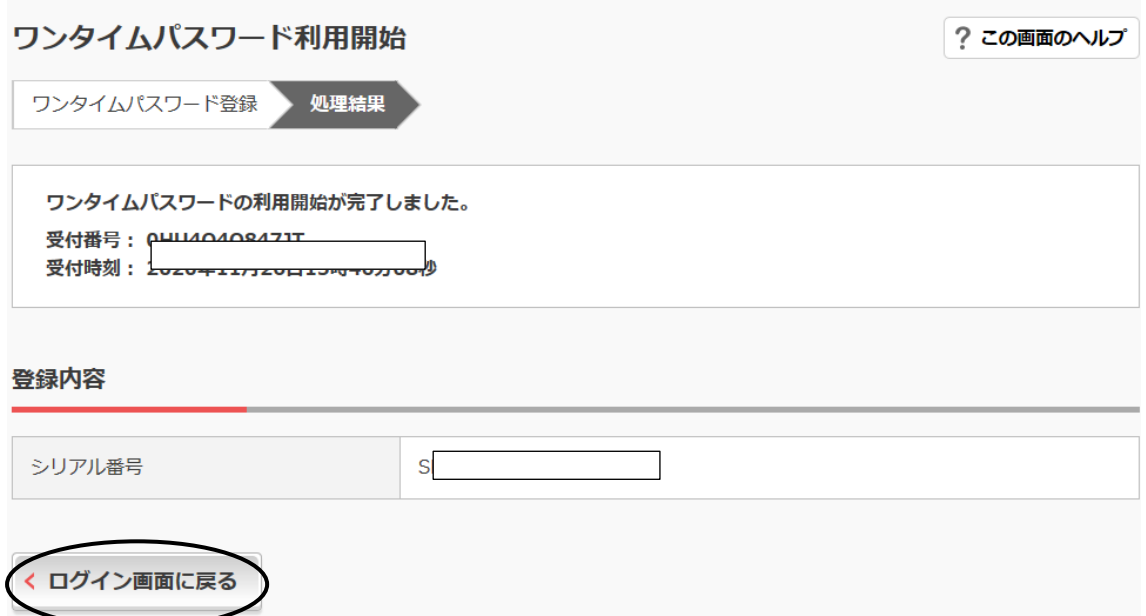

ワンタイムパスワードの登録は完了しました。 次回より今回登録したソフトウェアトークンをご利用ください。

(7) お問合せ先

 しんきんEBサポートデスク Tel:0120-985-317 平 日: 9:00~17:30 土日祝日、年末年始 (12/31~1/3) は除く